## **Configuración de Remote Live Viewer**

1- Preparación del servidor de streaming en el software **DViewCam Main Console** 

Click en « General setting and utilities » después en « configuration »

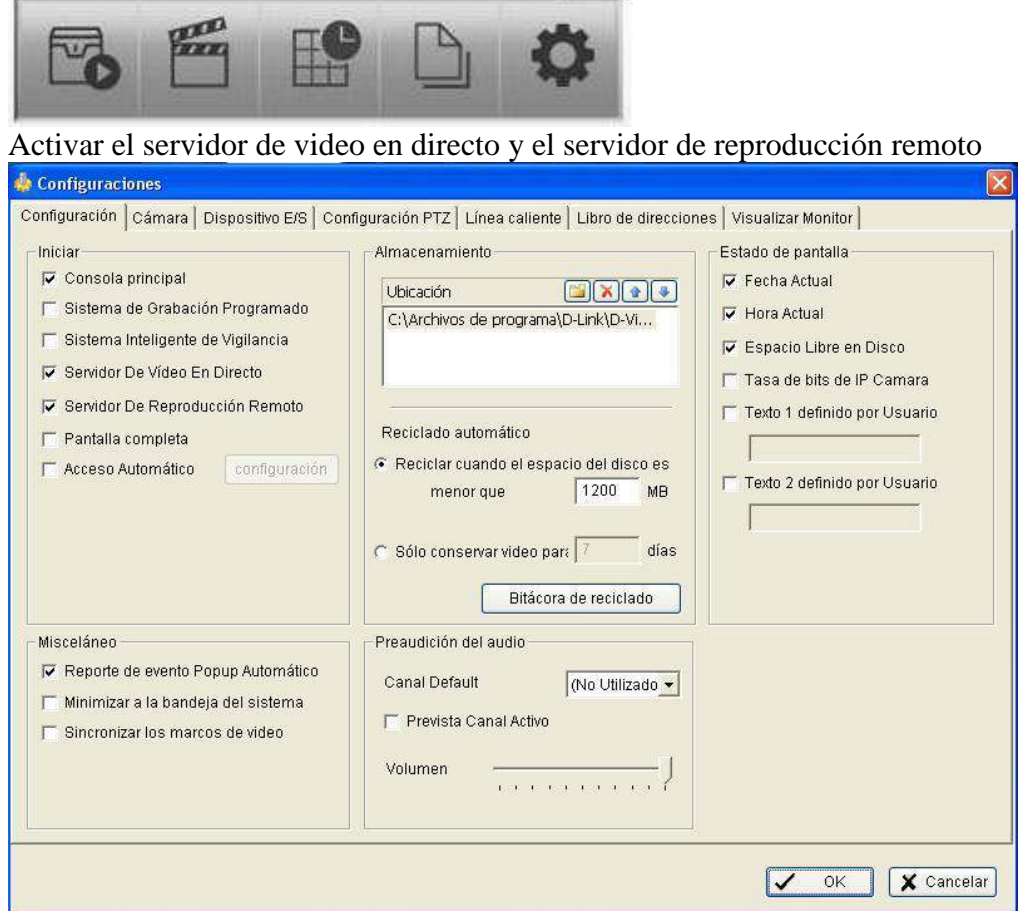

Activar también en "Stara monitor" el control completo

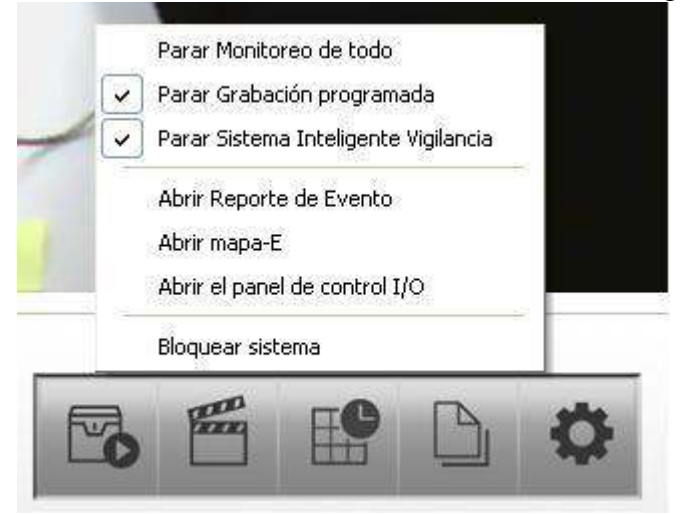

Click en el menú « General setting and utilities » después en « Servicio en Red »

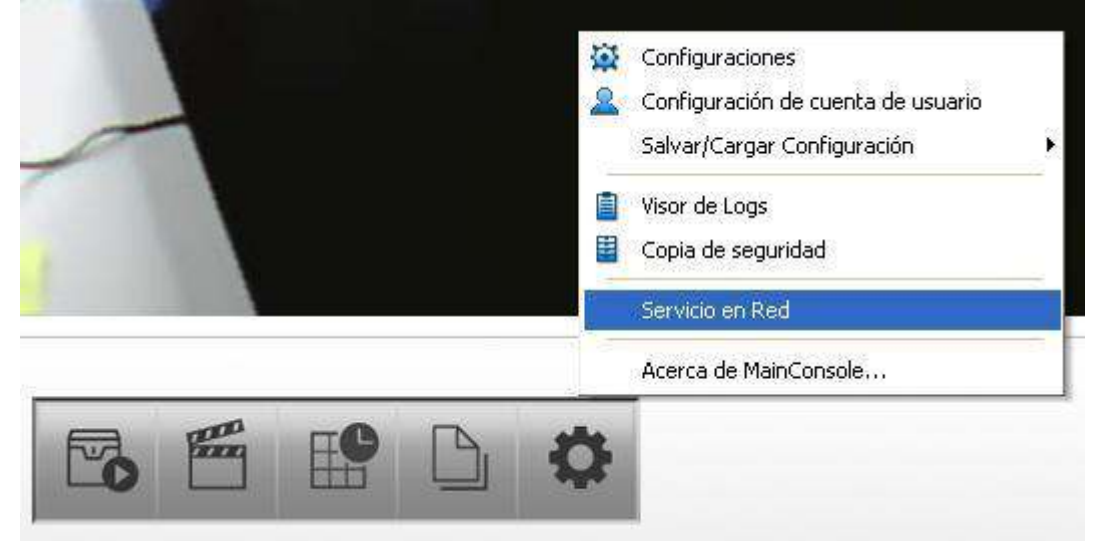

Verificar los parámetros de los servidores y ponerlos en marcha

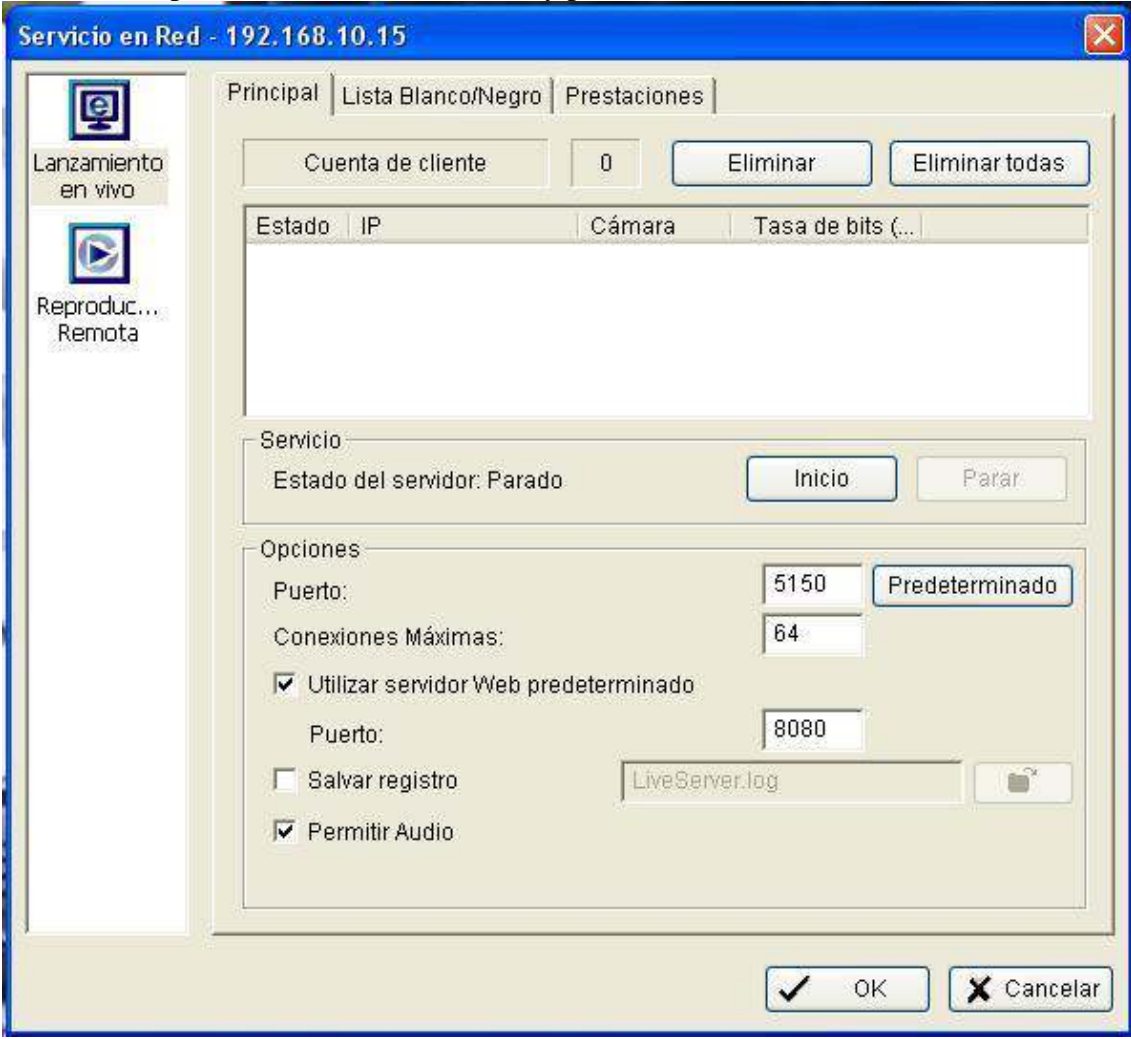

## Puesta en marcha del servidor

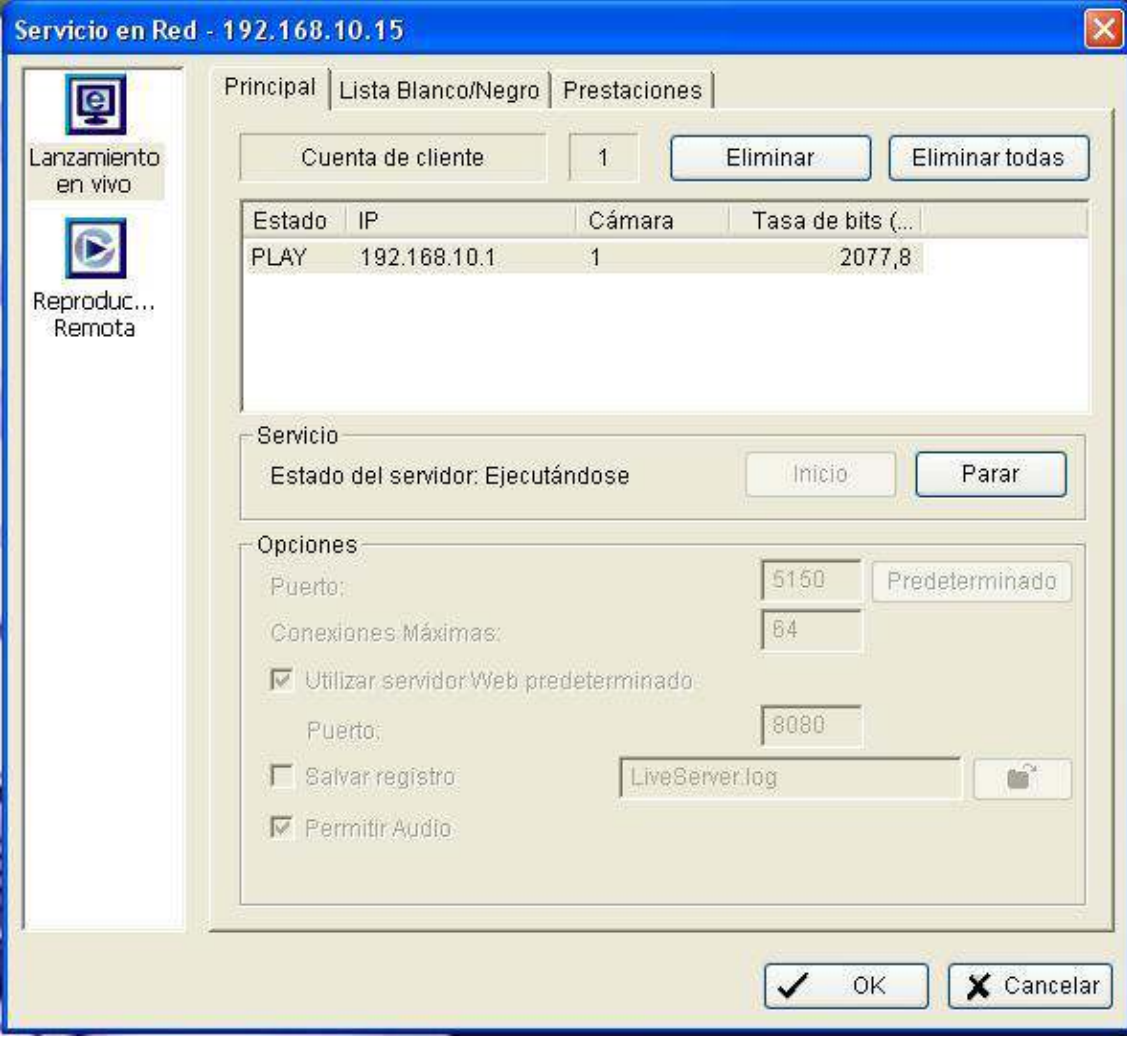

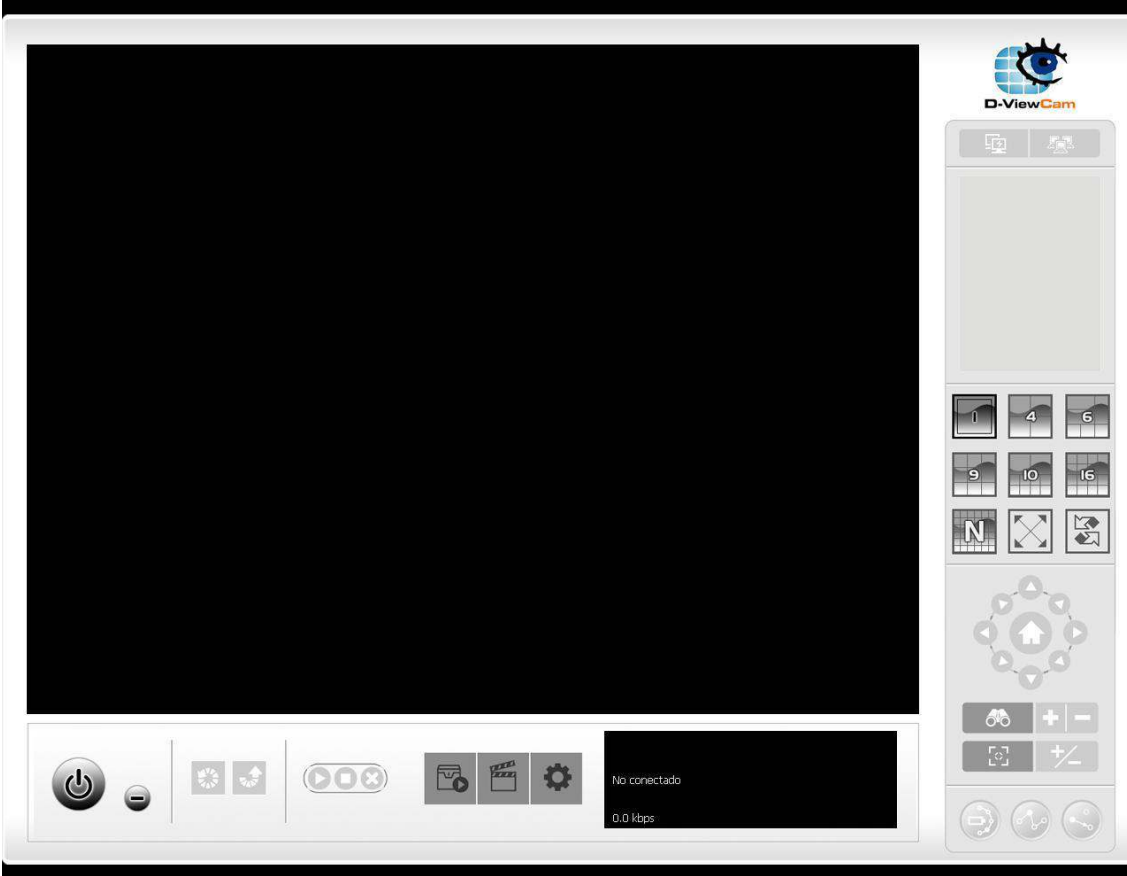

En DviewCam Remote Live Viewer ir a « configuration » después en « server »

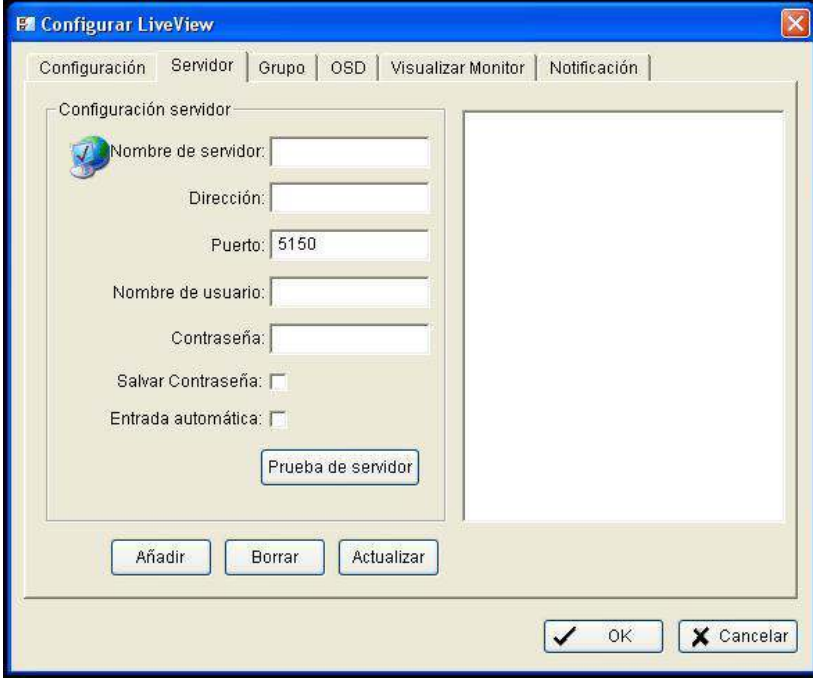

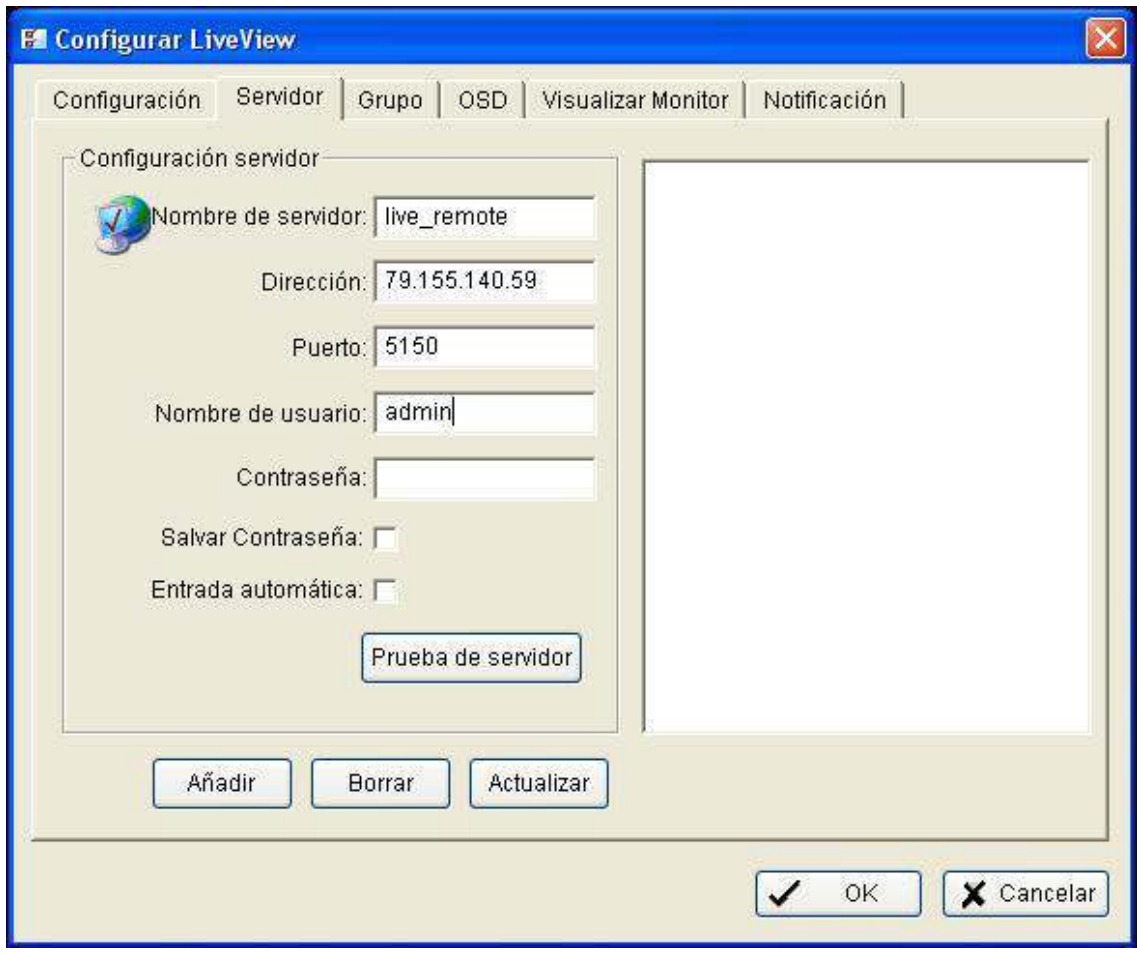

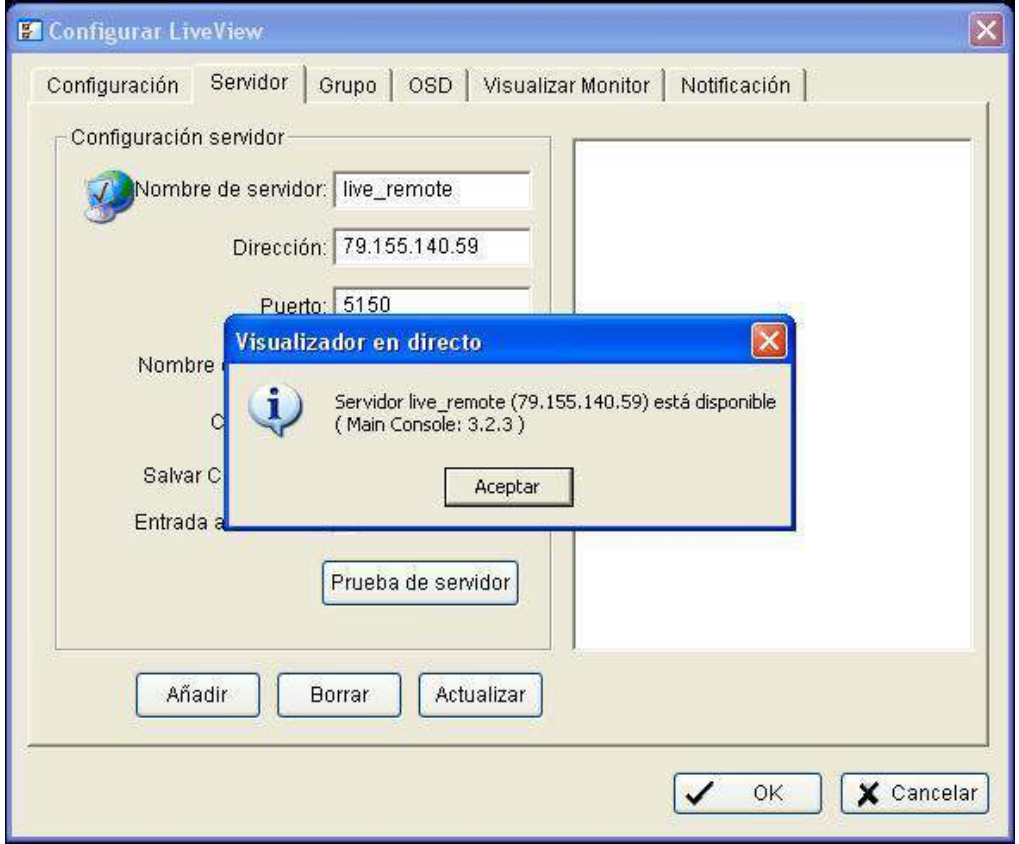

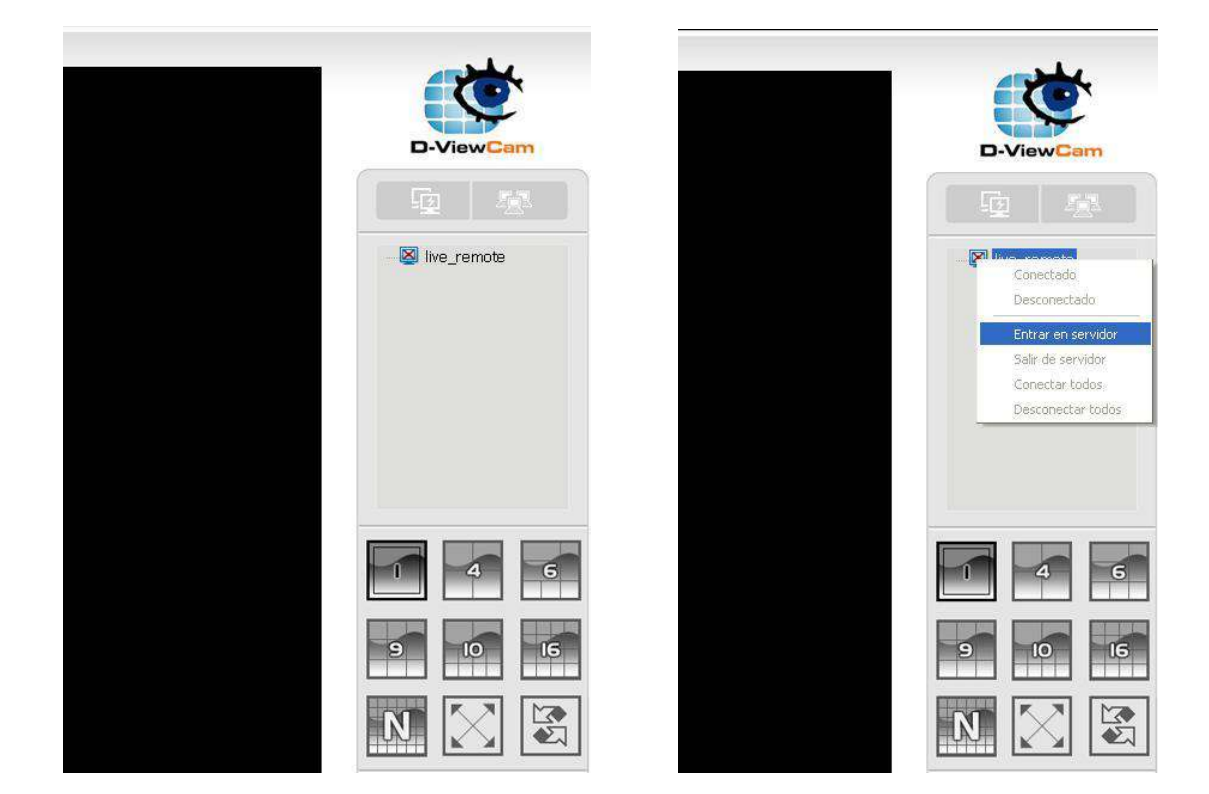

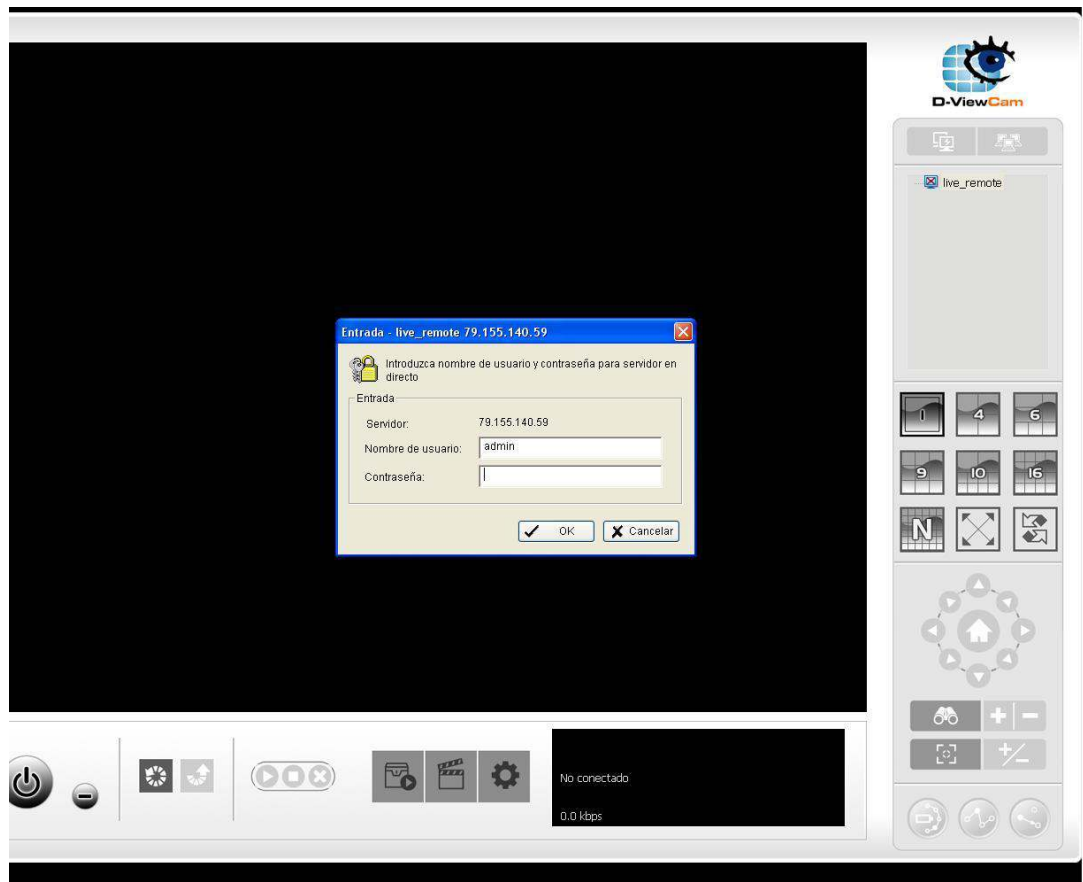

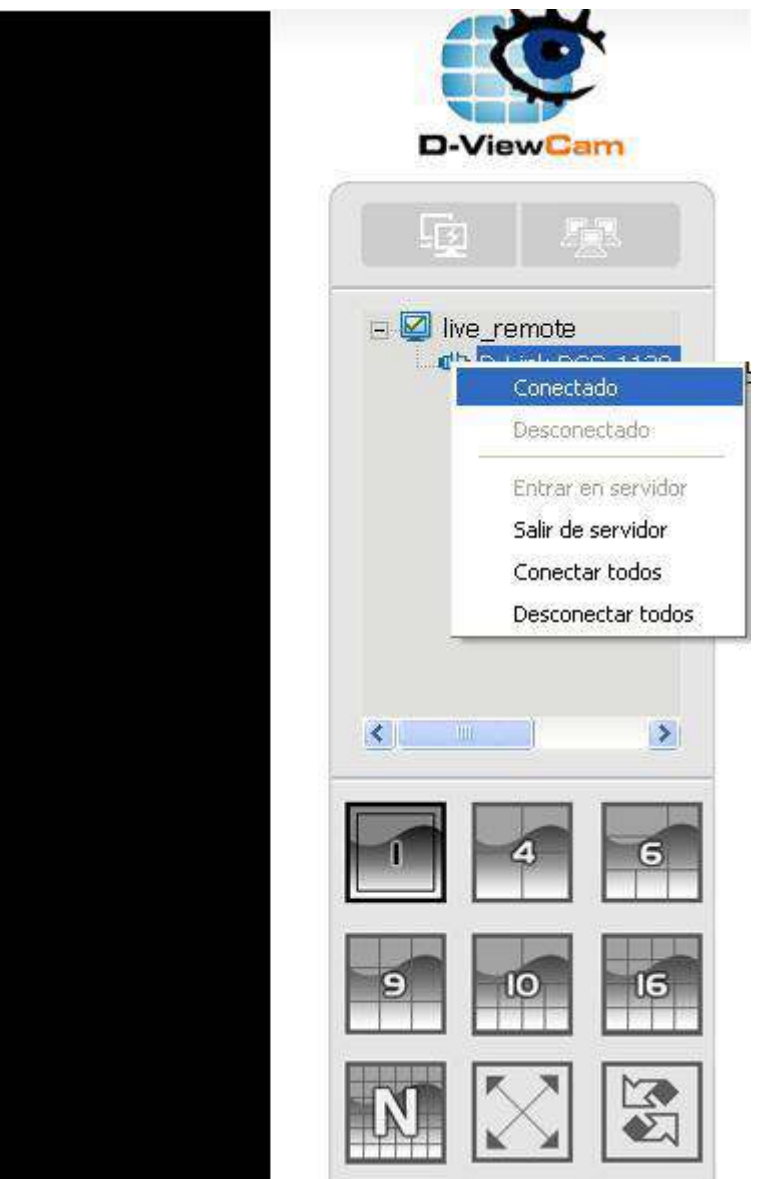

## **ACTIVE PORT FORWARDING RULES**

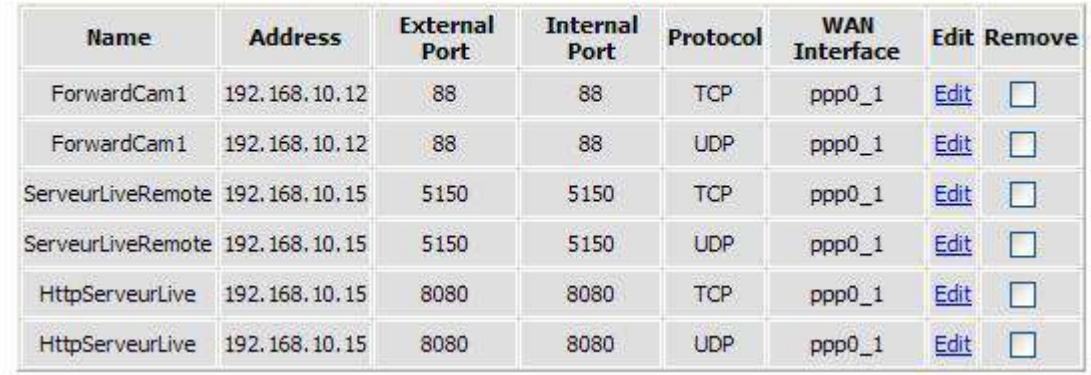

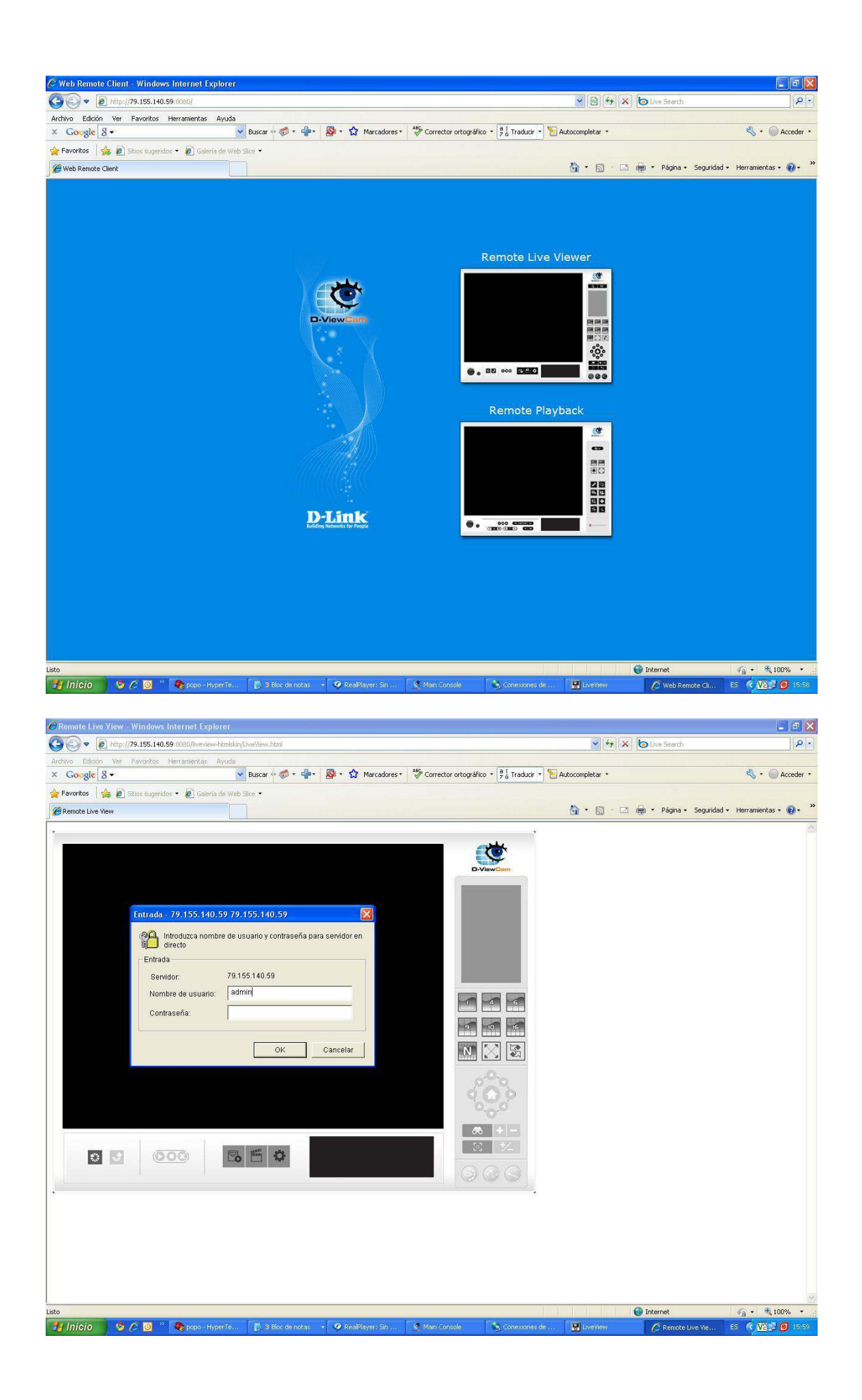

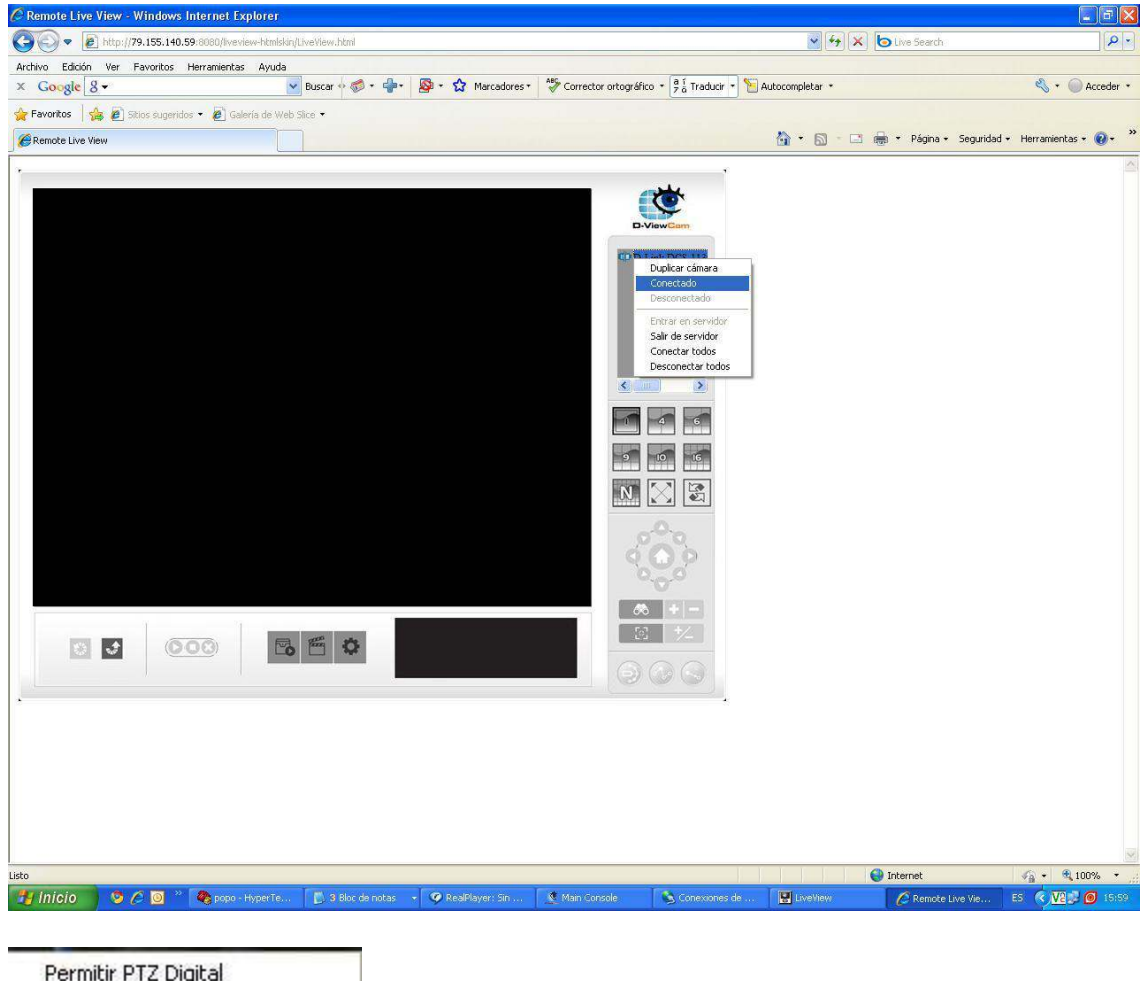

Permitir PTZ Digital Habilitar Audio Capturar Foto Conmutar pantalla completa